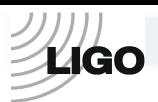

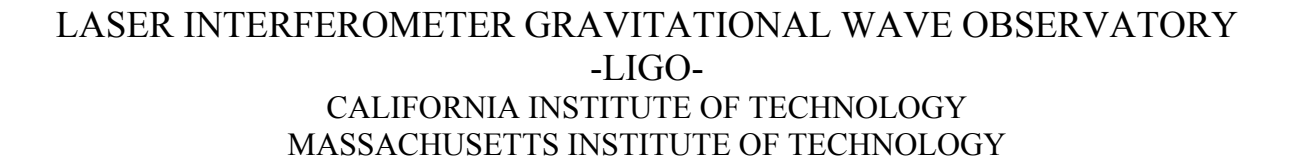

**Technical Note LIGO-T080083-00 01/04/09**

# **Testing procedure for the Timing Master/FanOut board Advanced LIGO**

Imre Bartos, Rolf Bork, Maxim Factourovich, Jay Heefner, Szabolcs Márka, Zoltán Raics, Paul Schwinberg and Daniel Sigg

> This is an internal working note of the LIGO Project.

**California Institute of Technology LIGO Project – MS 51-33 Pasadena CA 91125**  Phone (626) 395-2129 Fax (626) 304-9834 E-mail: info@ligo.caltech.edu

**Massachusetts Institute of Technology LIGO Project, MIT NW22-295, 185 Albany St.,Cambridge, MA 02139 USA**  Phone (617) 253 4824 Fax (617) 253 7014 E-mail: [info@ligo.mit.edu](mailto:info@ligo.mit.edu)

**Columbia University Columbia Astrophysics Laboratory Pupin Hall - MS 5247 New York NY 10027** Phone (212) 854-8209 Fax (212) 854-8121 E-mail: [geco.cu@gmail.com](mailto:geco.cu@gmail.com)

WWW: [http://www.ligo.caltech.edu](http://www.ligo.caltech.edu/)

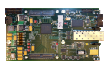

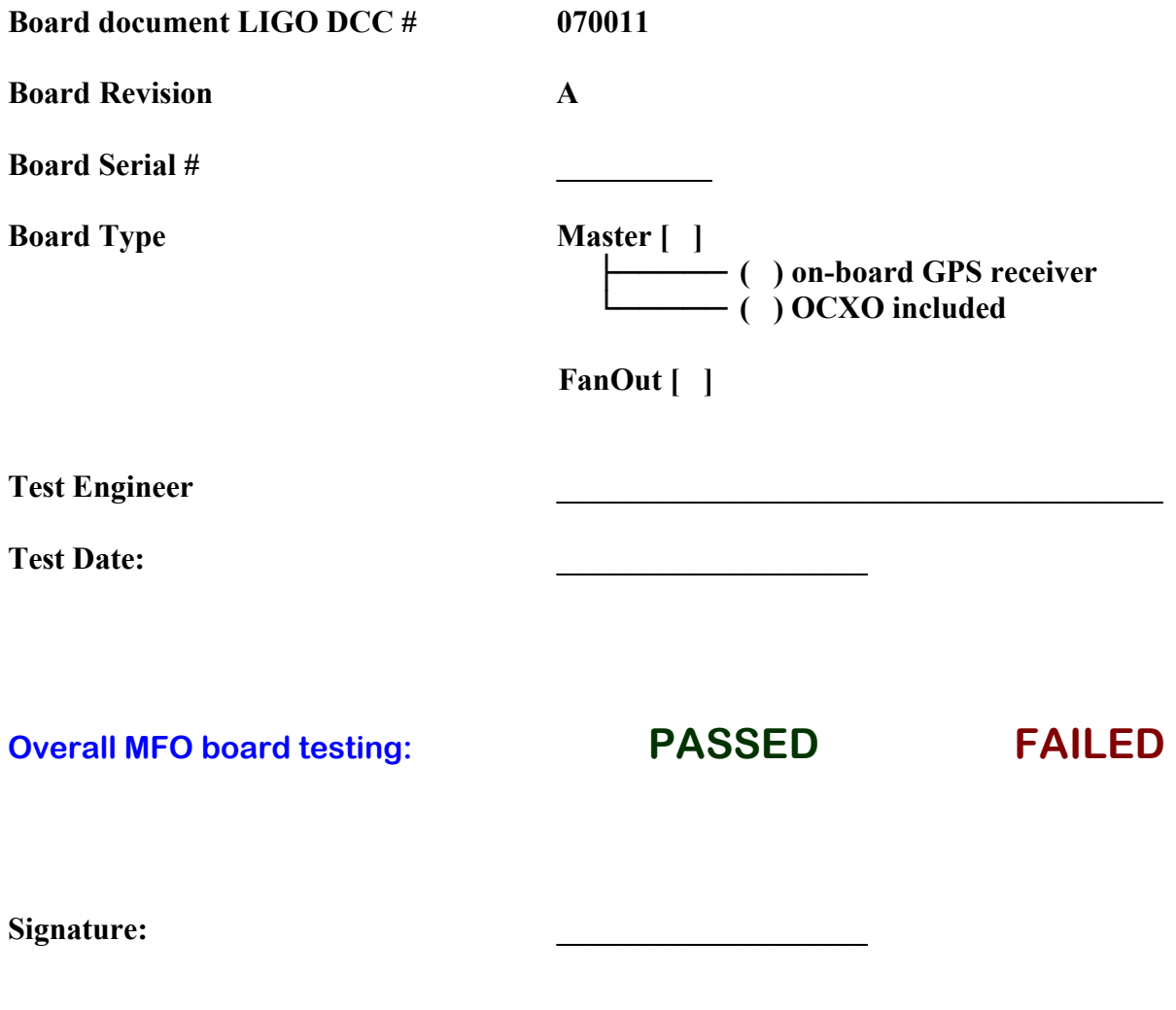

#### **Testing schedule:**

- 1. Power Supply Unit (PSU) & on-board voltages
- 2. Flash PROM & JTAG Interfaces
- 3. Fiber I/O channels
- 4. The VCXO circuitry
- 5. Front-panel LEDs
- 6. Serial interface (RS422)
- 7. GPS receiver, antenna & interface\*
- 8. Fiber-delay claculator
- 9. OCXO interface & PLL circuitry\*\*
- 10. BNC ports

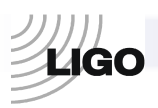

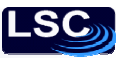

### **Physical requirements:**

#### **Hardware:**

- **1** GPS-antenna\*
- **2** JTAG interface board, rev A. (D060291) with 10-pin flat-ribbon cable and 26-pin flat-ribbon cable
- **3** 12V, 2A PSU and 24V, 0.25A PSU and 2 cords with 3-pin D-sub connectors
- **4** Voltmeter
- **5** 17 fiber-optic multi-mode (e.g. Agilent® HFBR 57E0) and at least 1 single-mode (e.g. Avago® AFCT-5760) transceiver modules
- **6** Windows®-operated PC with serial and parallel ports
- **7** RS232 to RS422 converter
- **8** Reference clocking (i.e. 1PPS) source w. optical output
- **9** An LC-LC fiber pair and a long ( $\geq$  20m) optical fiber loop
- **10** BNC patch cable

#### **Software:**

- **1** MS Windows® 2000, XP
- **2** Altium® Designer v6.9
- **3** Motorola® WinOncore v1.2\*
- **4** HHD Software Free Serial Port Monitor v3.31 <http://www.serial-port-monitor.com/index.html>
- **5** GPS clock from LIGOTools\*

A brief introduction to the Master/FanOut board functionality is given in the Appendix. More detailed description of the proposed timing system can be found online at <http://www.ligo.caltech.edu/docs/T/T070218-00/>

\*Master-board with GPS-module only

<sup>\*\*</sup>Master-board with OCXO module only

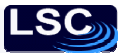

## **1. Testing the on-board PSU voltages at various testpoints.**

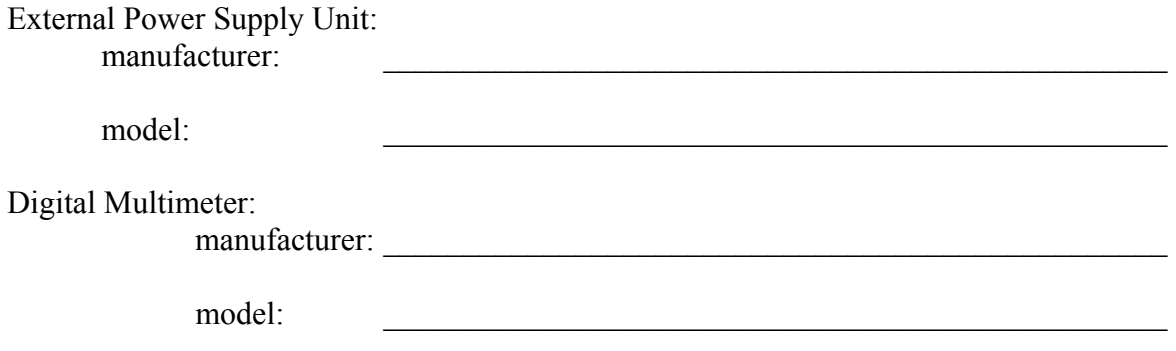

(1) Measure the applied external voltages and write them below:

**ygo** 

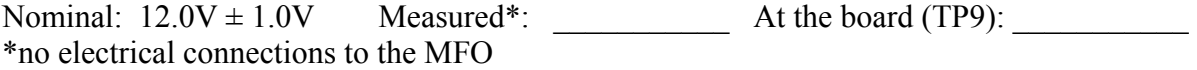

(2) Measure the voltages at the testpoints and the current through the board and write them below:

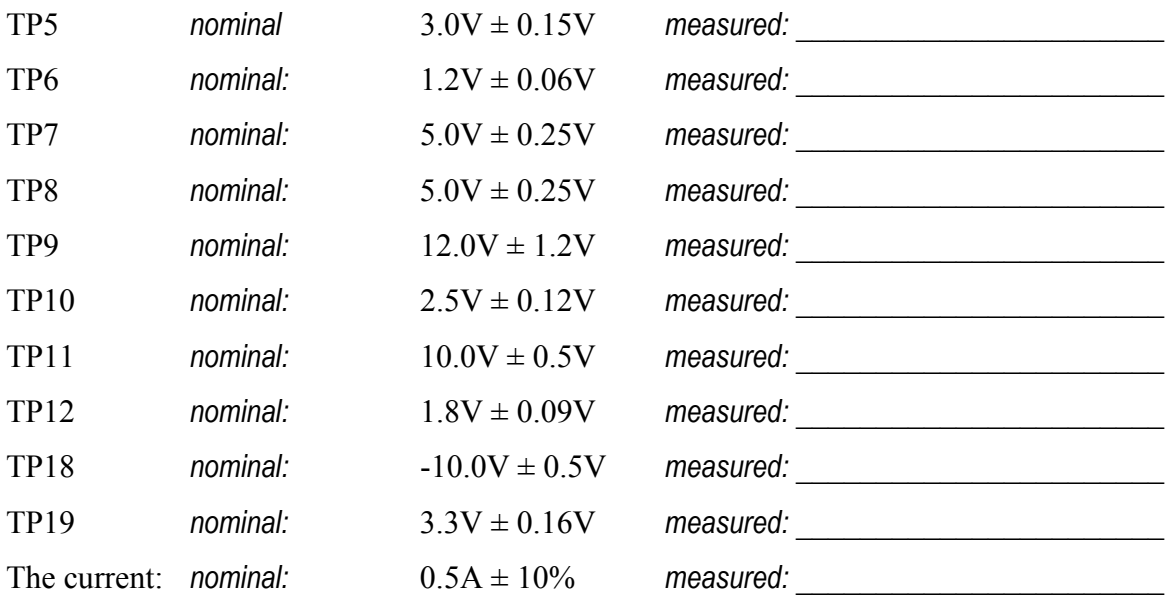

(3) Now, insert pluggable transceivers into all available slots simultaneously, measure the voltages and the current again and write them down below:

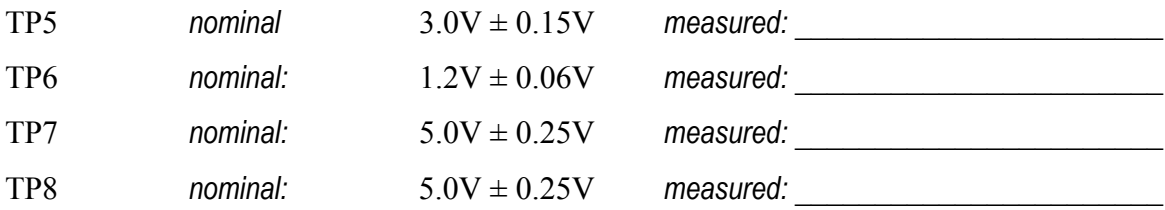

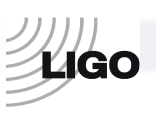

LSC

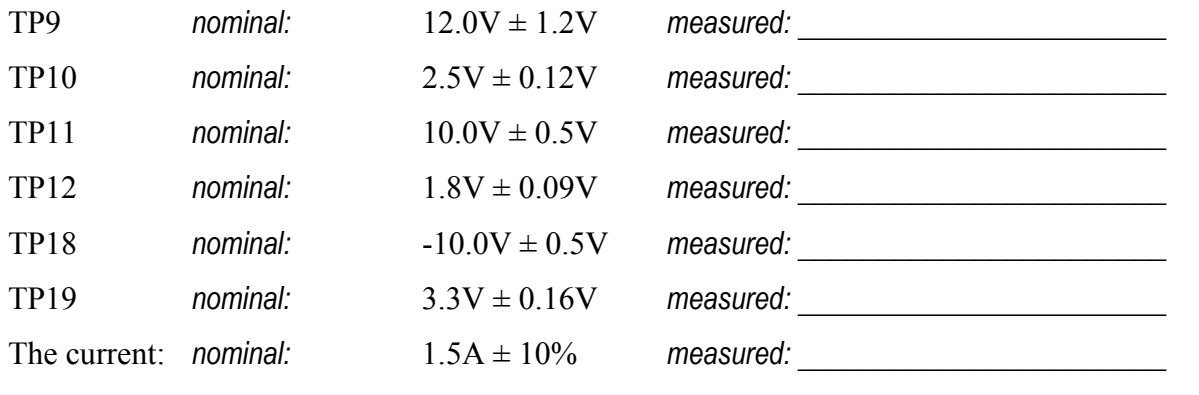

*All the measurements are within the nominal ranges*: **( ) YES ( ) NO** 

## **2. Testing Flash PROM & JTAG interfaces**

#### Use Altium® Designer;

bit-files: **fpgamasterfanout\_cclk.bit** (for "Spartan3E XC3S1600E-4FG320C")**, fpgamasterfanout.mcs** (for "XCF XCF08PFSG48C")

#### **The procedure:**

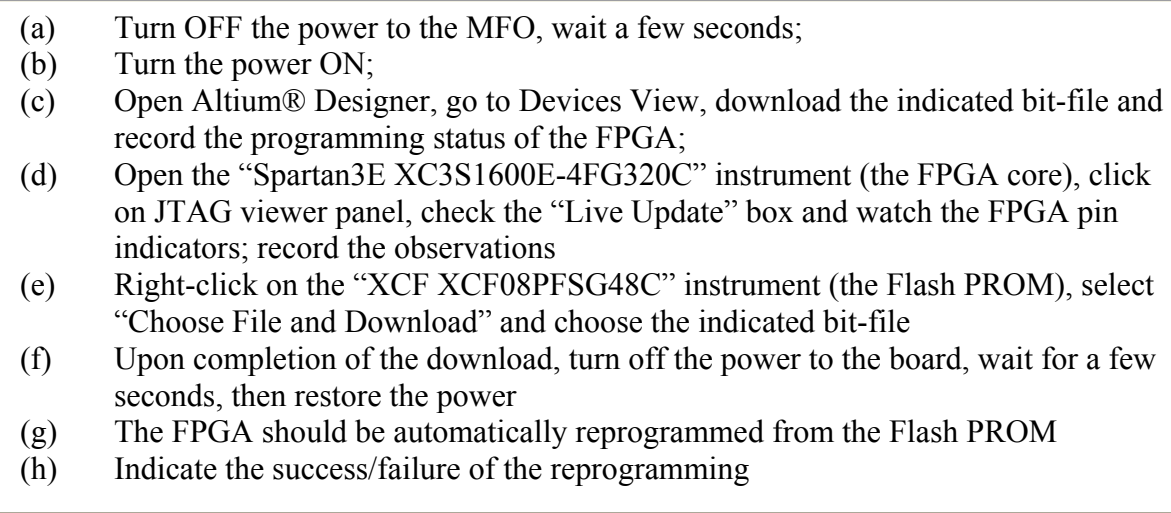

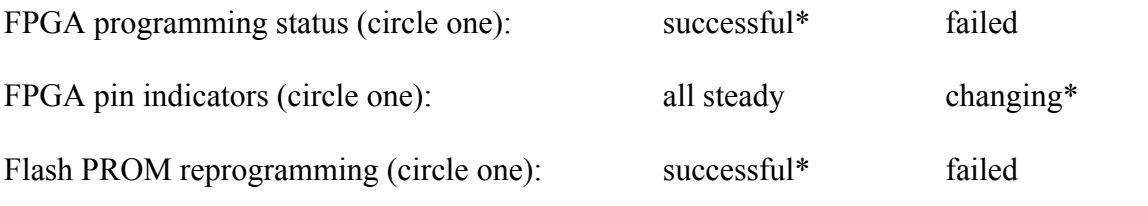

\*indicates normal JTAG and/or PROM operation

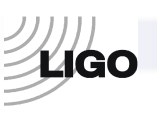

### **3. Test fiber I/O channels**

Use Altium® Designer; download bit-file: **fpgamasterfanout\_cclk.bit** 

#### **Altium® virtual instrument I/O reference:**

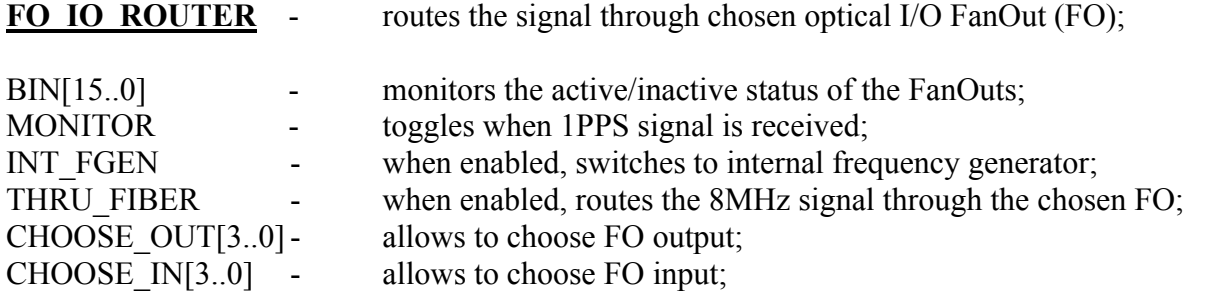

The instrument setup:

Enable THRU\_FIBER (the indicator turns *green*)

**DELAY MEASURE** - shows the time required for the signal to go through the loop of fiber connected to an optical I/O port;

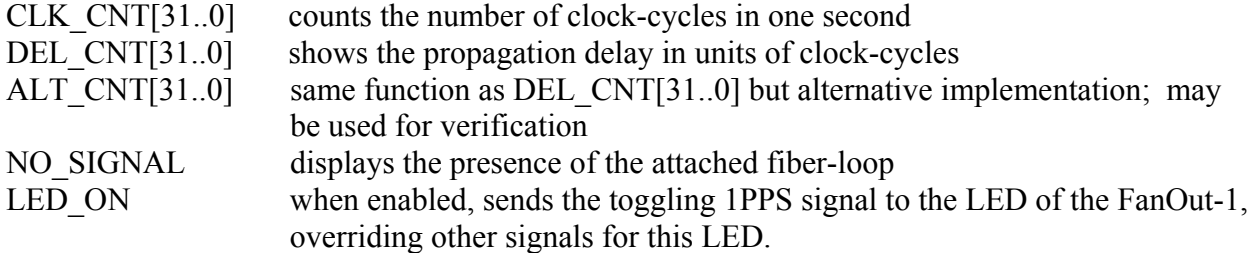

The instrument setup:

Disable LED-ON, if enabled (the indicator turns *red*)

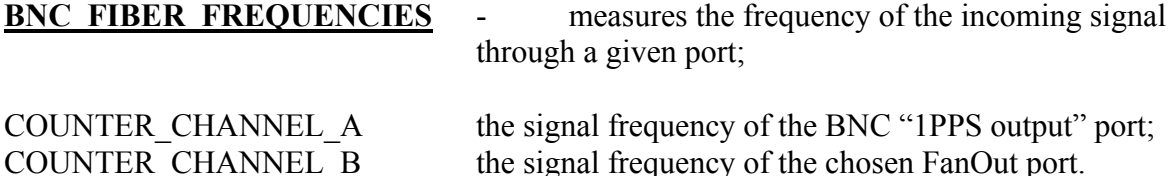

The instrument setup:

In the "Counter Options" set the Counter Time Base to 67.108 MHz.

#### **The procedure:**

- (a) Open Altium® Designer; open FO\_IO\_ROUTER instrument; set the TEST\_INPUT to '1' and the INT\_GEN and the THRU\_FIBER to '0';
- (b) Open the BNC\_FIBER\_FREQUENCIES instrument in the Counter Options, set the Counter Time Base to 67.108 MHz; set the COUNTER CHANNEL B to the FREQUENCY mode;

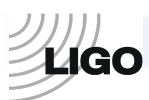

- (c) Observe and record the frequency displayed in the COUNTER CHANNEL B with and without reference clock source connected to the front-panel INPUT port; write the results in the table below;
- (d) Connect the reference clock source to the INPUT port and a fiber-optic loop to the FO port #1;
- (e) Confirm that the front-panel FanOut LEDs follow the values of CHOOSE OUT[3..0] and CHOOSE  $IN[3..0]$ ;
- (f) Set both, CHOOSE OUT[3..0] and CHOOSE IN[3..0] to 0;
- (g) In the space below, record the frequency observed in the COUNTER\_CHANNEL\_B of the BNC\_FIBER\_FREQUENCIES instrument;
- (h) Circle PASS if the nominal and observed frequencies match or FAIL if they don't;
- (i) Move the fiber-loop to the next port  $(FO \#2)$ ;
- (j) Increase the values of CHOOSE\_OUT and CHOOSE\_IN by 1;
- (k) Repeat the recording;
- (l) In the same fashion, proceed with the rest of the ports;
- (m) Write the results in the provided table

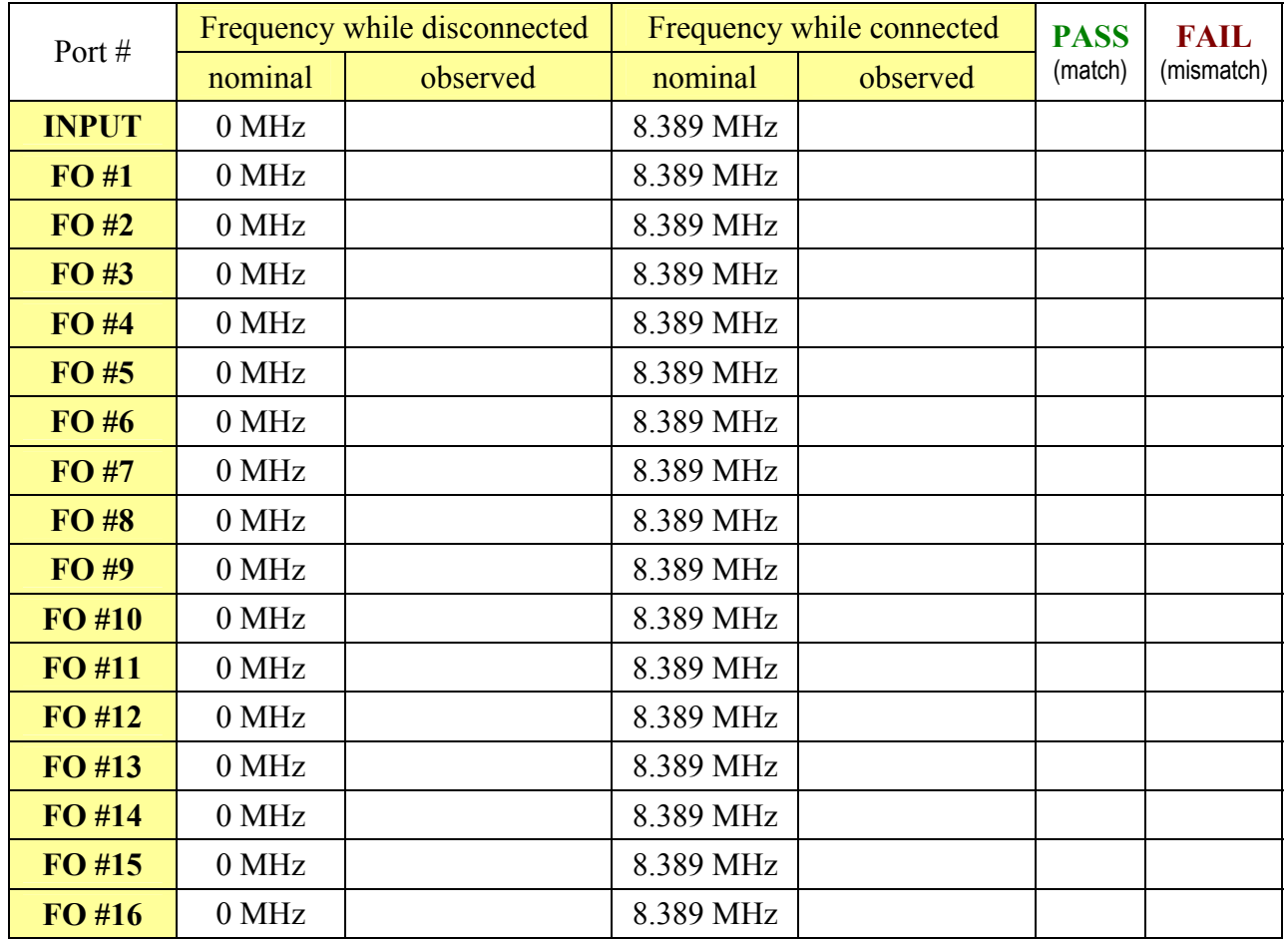

*All nominals were met*: **( ) YES ( ) NO** 

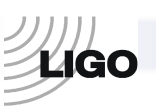

## **4. Testing the VCXO circuitry:**

#### **Additional equipment necessary: voltmeter, reference clocking source**

*The following testing is done by measuring voltages at the VCXO-related testing points on the MFO board. The hardware-implemented VCXO phase-locking loop automatically synchronizes the on-board VCXO to the 8MHz signal from the front-panel INPUT port. The voltages at the testpoints indicate whether or not the proper synchronization takes place. Prior to taking the measurements, a master timing source MUST be connected to the front-panel INPUT channel.*

### **VCXO voltages:**

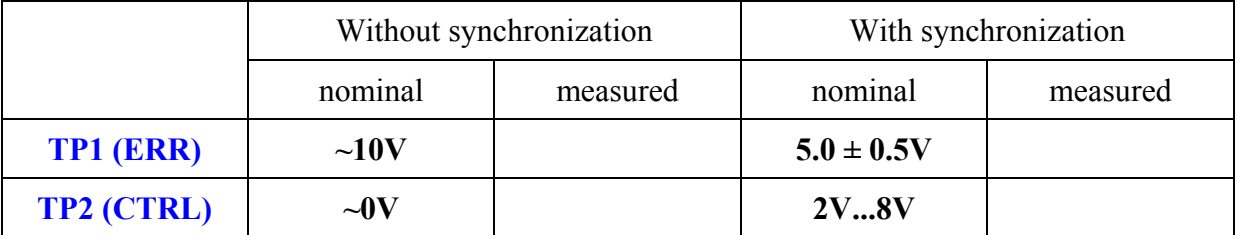

*The voltages are within the nominal ranges*: **( ) YES ( ) NO** 

## **5. Test front-panel LEDs.**

*This test checks the operational status of the front-panel LEDs.* 

Use Altium® Designer; download bit-file: **fpgamasterfanout\_cclk.bit** 

#### **Altium® virtual instrument I/O reference:**

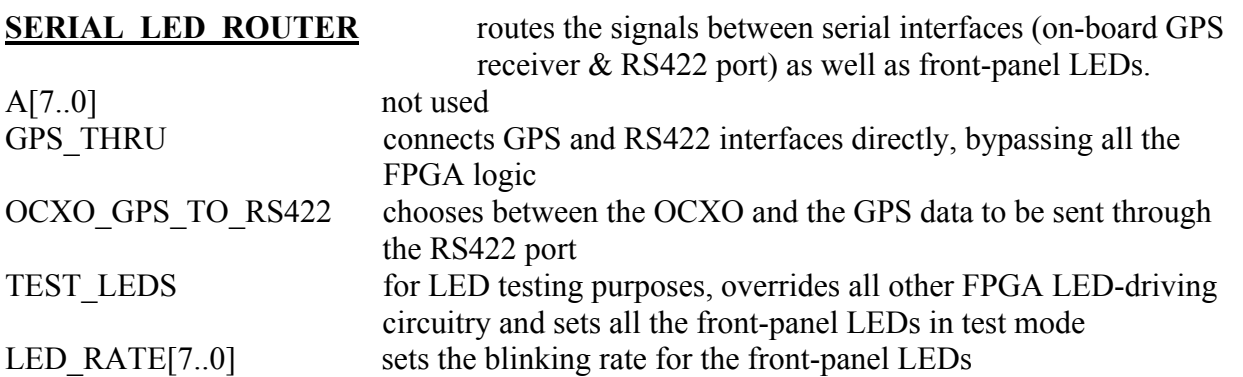

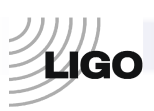

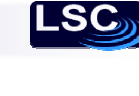

### **The procedure:**

- (a) Open Altium® Designer, download the bit-file to the FPGA
- (b) Open the SERIAL\_LED\_ROUTER instrument<br>(c) Set TEST LEDS flag to high (green)
- Set TEST\_LEDS flag to high (green)
- (d) Increase the LED RATE value from  $0x00$  to  $0x3#$ , considering *only* the highest digit (# can be any number)
- (e) Record the blinking rates in the provided table

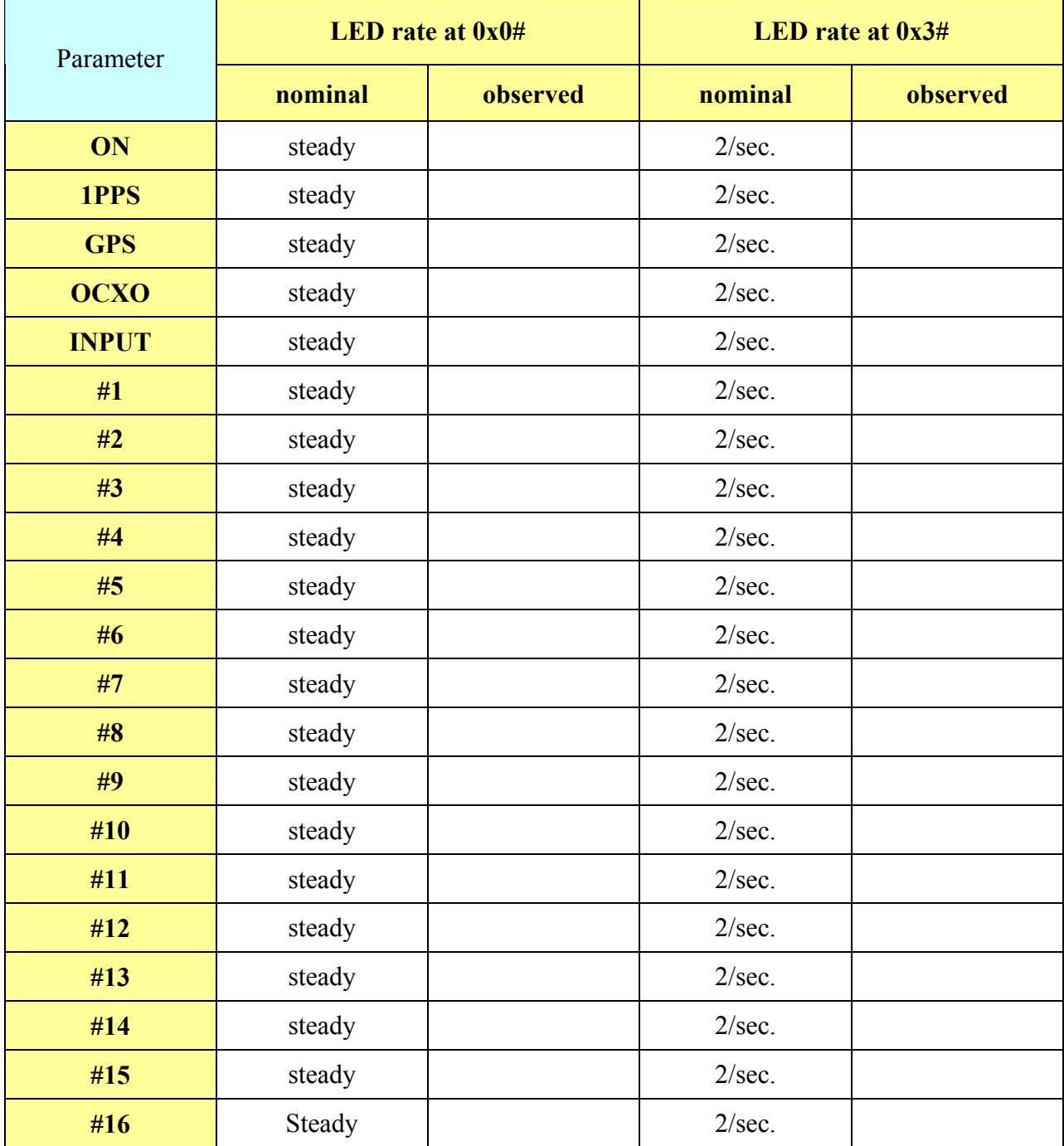

*All LEDs blink simultaneously:* **( ) YES ( ) NO**

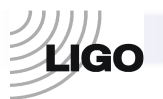

# **6. Testing the serial interface – RS422 output**

*This test verifies the operational status of the on-board serial interfaces.* 

Use Altium® Designer, Motorola® WinOncore; download bit-file: **fpgamasterfanout\_cclk.bit** 

#### **Altium® virtual instrument I/O reference:**

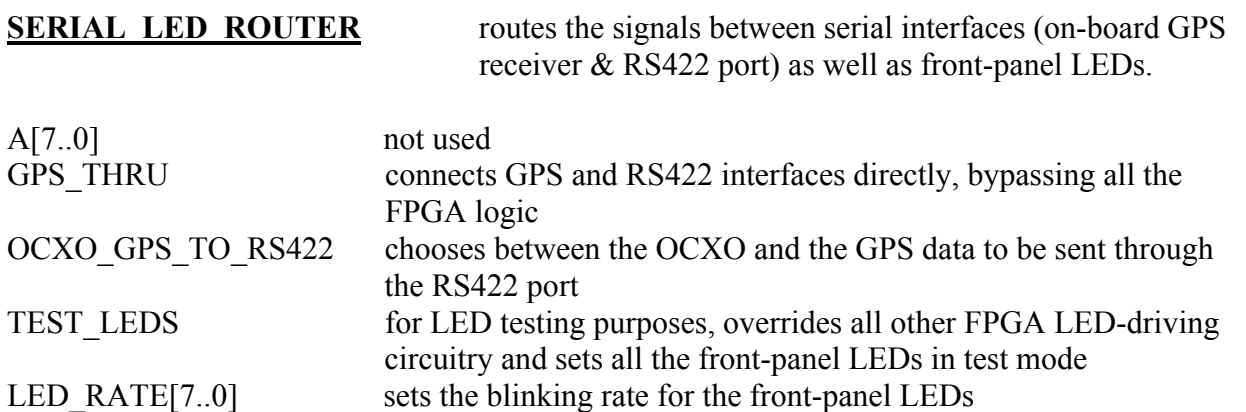

#### **The procedure:**

- (f) Open Altium® Designer, download the bit-file to the FPGA
- (g) Open the SERIAL\_LED\_ROUTER instrument
- (h) Set GPS\_THRU flag to high (green)
- (i) Open WinOncore, open Command Monitor Window
- (j) Open GPS-receiver setup wizard (refer to the WinOncore manual), set up the GPS-receiver with default parameters
- (k) During the setup procedure, observe both, [TX] and [RX] data packets in the Command Monitor Window
- (l) Upon completion of the setup, look for the long strings of data in the Command Monitor Window, with the " $[RX]@@Ha"$  header
- (m) Record the observations below

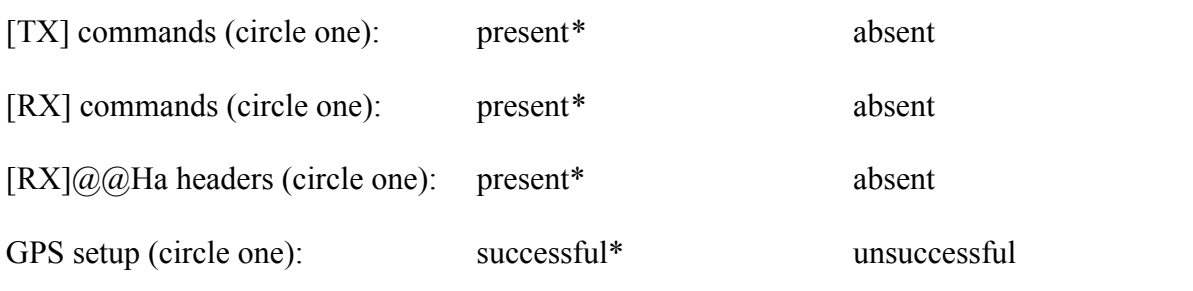

\*indicates normal JTAG operation

## **7. GPS antenna & receiver module test**

Use Altium® Designer, Motorola® WinOncore, GPSclock from LIGOtools; download bit-file: **fpgamasterfanout\_cclk.bit** 

#### **Altium® virtual instrument I/O reference:**

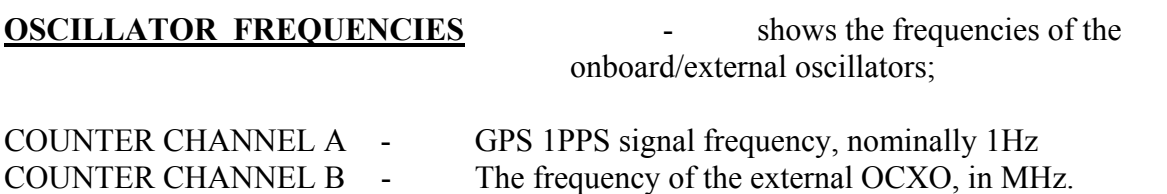

The instrument setup:

- (a) make sure each channel window is in the "Frequency" mode; to change the mode, press the Mode button below each screen as many times as necessary, until the windows gets into the desired mode.
- (b) press the "Counter Options" button under the left screen; set up the Counter Time Base to 67.108 MHz.
- (c) make sure the Run button is pressed, in which case it should have yellow color.

GPS 10 - reads and displays various GPS-receiver data parameters;

Inputs:

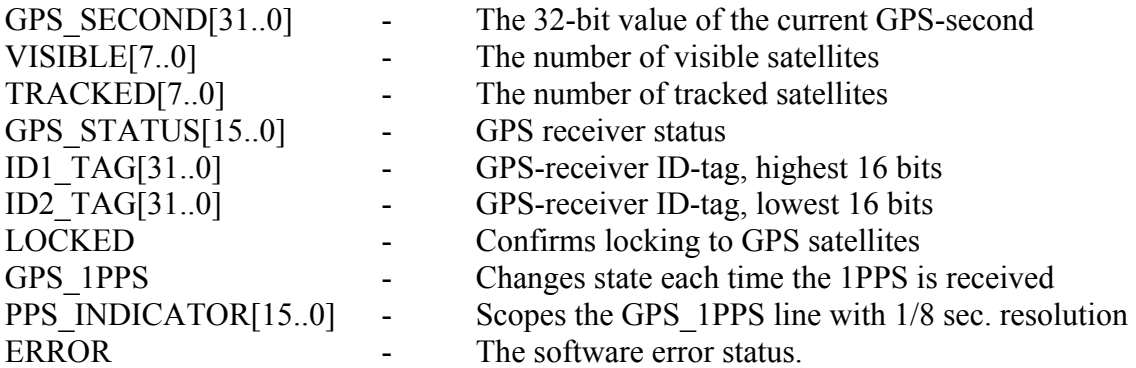

Outputs:

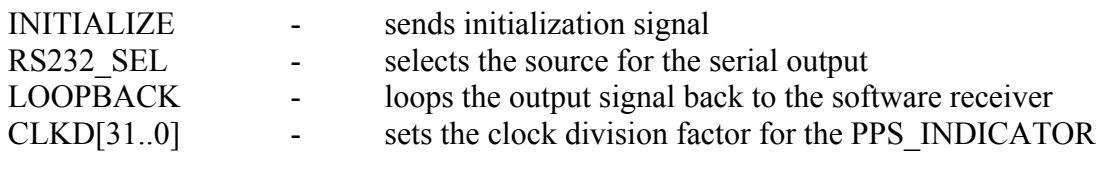

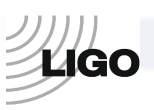

### **The procedure:**

- (a) open Altium® Designer, download the bit-file, open the GPS\_IO instrument
- (b) set the INITIALIZE output to '0'
- (c) set the RS422\_SEL output to '1'
- (d) set the LOOPBACK output to '0'
- (e) make sure the CLKD[31..0] output is set to 0x800000 or 8,388,608 decimal.
- (f) wait a few seconds for the GPS\_1PPS and PPS\_INDICATIOR input indicators to begin toggling
- (g) wait for additional 15 minutes for the GPS receiver to acquire data
- (h) open WinOncore and perform GPS self-test; fill-up the table below
- (i) in Altium® Designer, open the GPS\_IO instrument again and record the status in the provided table

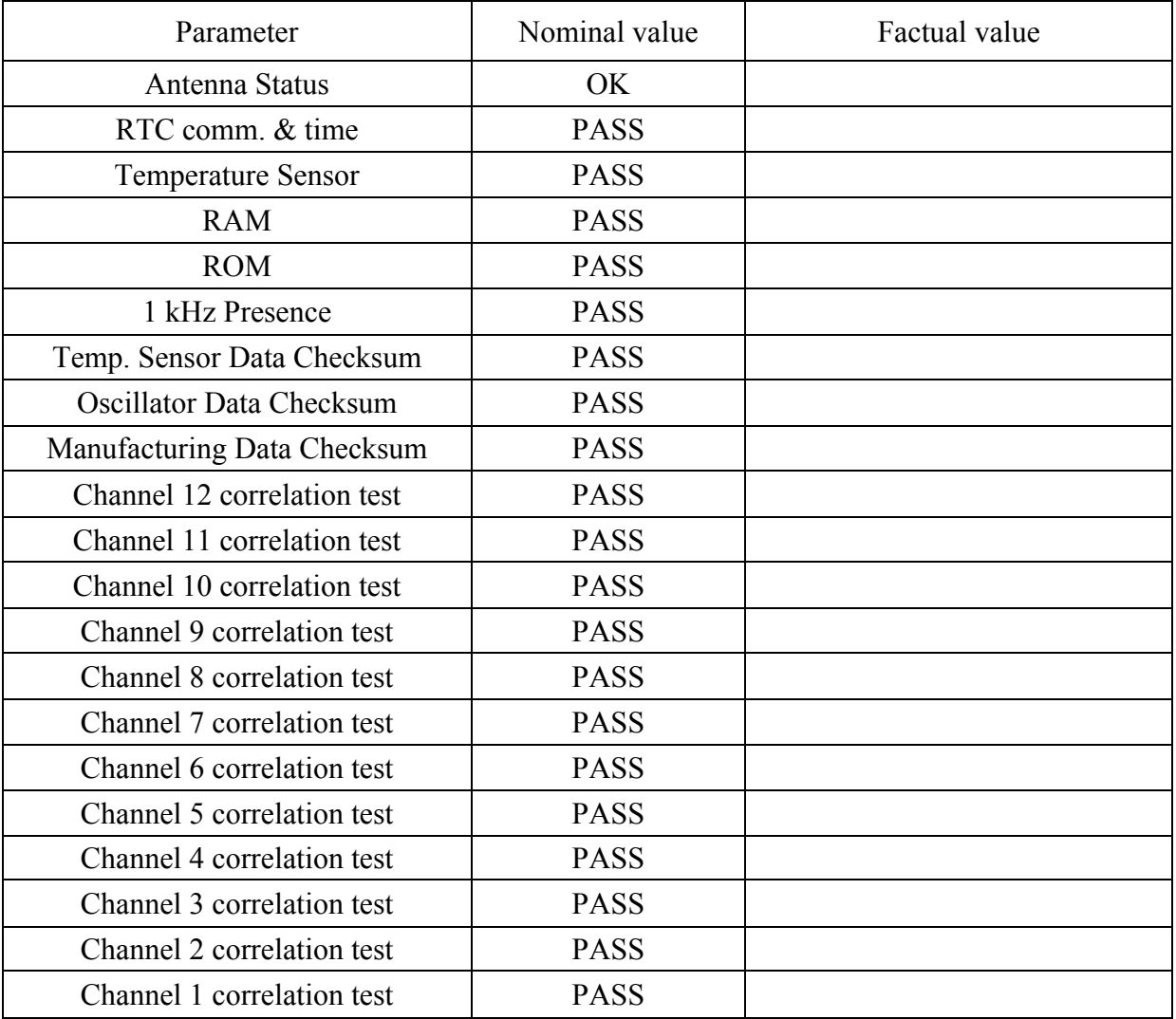

#### **GPS self-test results:**

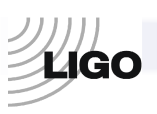

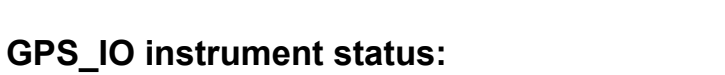

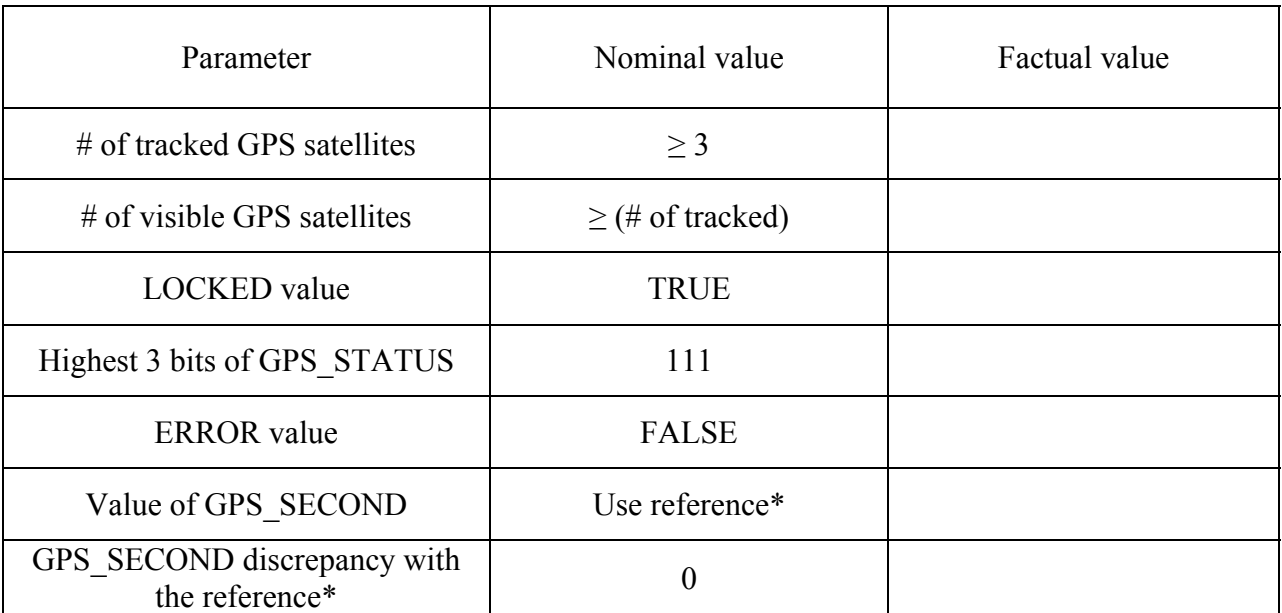

*All the nominal values have been met:* **( ) YES ( ) NO**

*Notes:* 

.SC

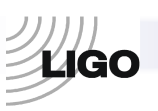

## **8. Test fiber-delay calculator**

Use Altium® Designer; download bit-file: **fpgamasterfanout\_cclk.bit** 

#### **Altium® virtual instrument I/O reference:**

**DELAY MEASURE** - shows the time required for the signal to go through the loop of fiber connected to an optical I/O port;

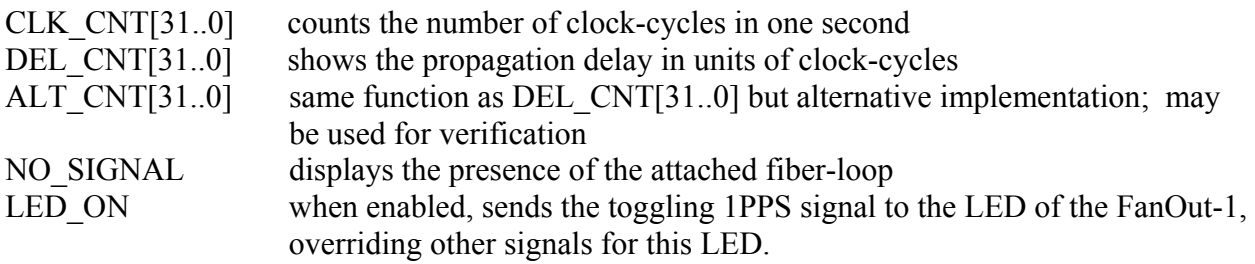

The instrument setup:

- (a) Open Altium Designer, download the bit-file, open the instrument from the Devices menu;
- (b) Connect the longest possible fiber loop (up to  $10^8$  m) to the FanOut-port #1
- (c) For the given fiber length, calculate\* the nominals and write them in the spaces provided below
- (d) Observe and record the actual measured delays

\*For every **1000m** of the fiber, the measured delay shown in DEL\_CNT[31..0] and ALT\_CNT[31..0] should be about **370** units (i.e. clock-cycles). E.g. the measured delay for the 4km+ loop at LIGO-Hanford was 1489 at both counters.

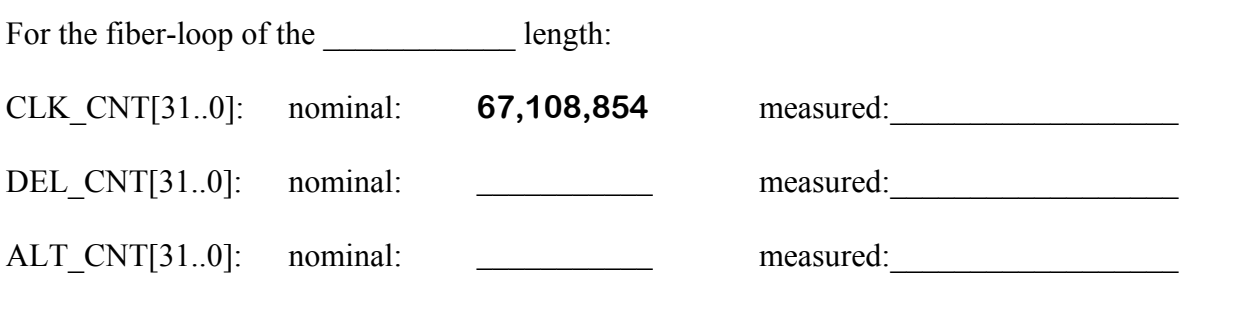

*Notes:* 

# **9. Testing the OCXO interface**

Use Altium® Designer, HHD Software Free Serial Port Monitor; download bit-file: **fpgamasterfanout\_cclk.bit** 

### **Altium® virtual instrument I/O reference:**

**FILTER\_INPUT\_SWITCH** - controls the input of the OCXO-regulating filter.

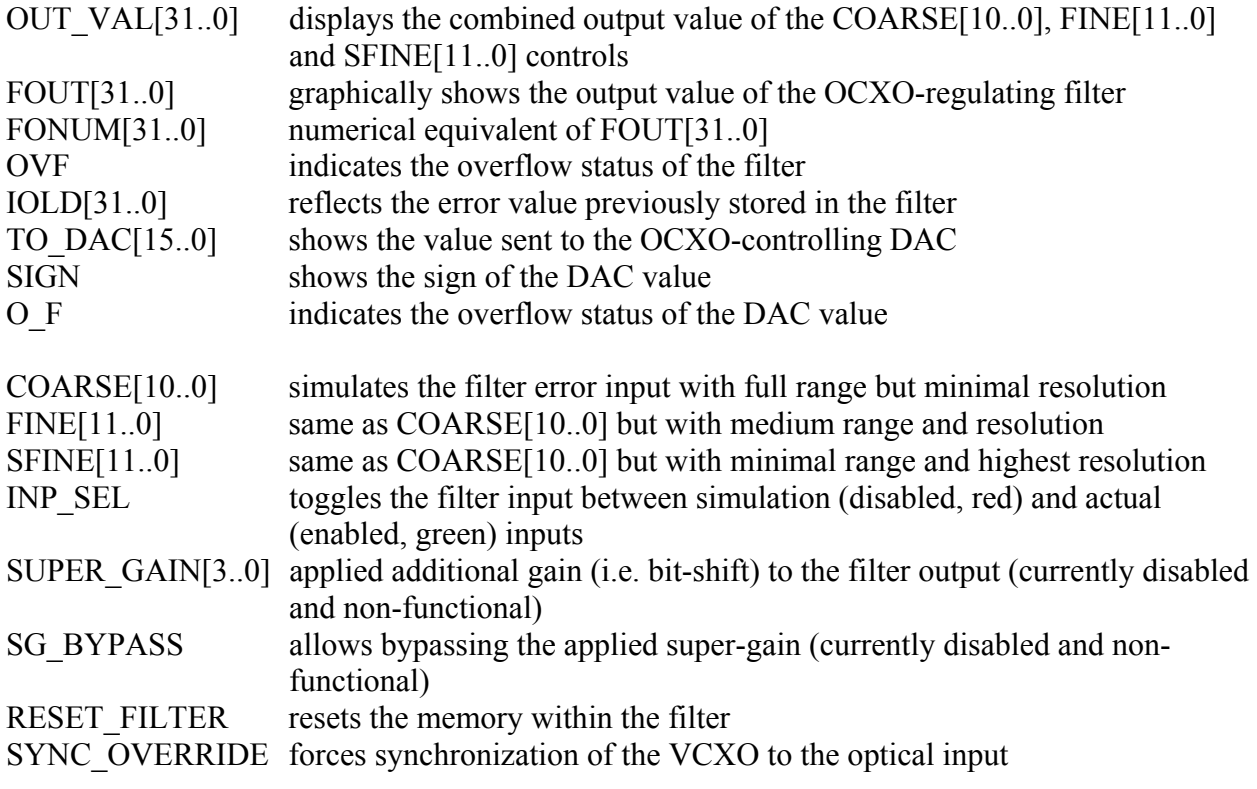

**OCXO\_MONITOR** - monitors various OCXO parameters.

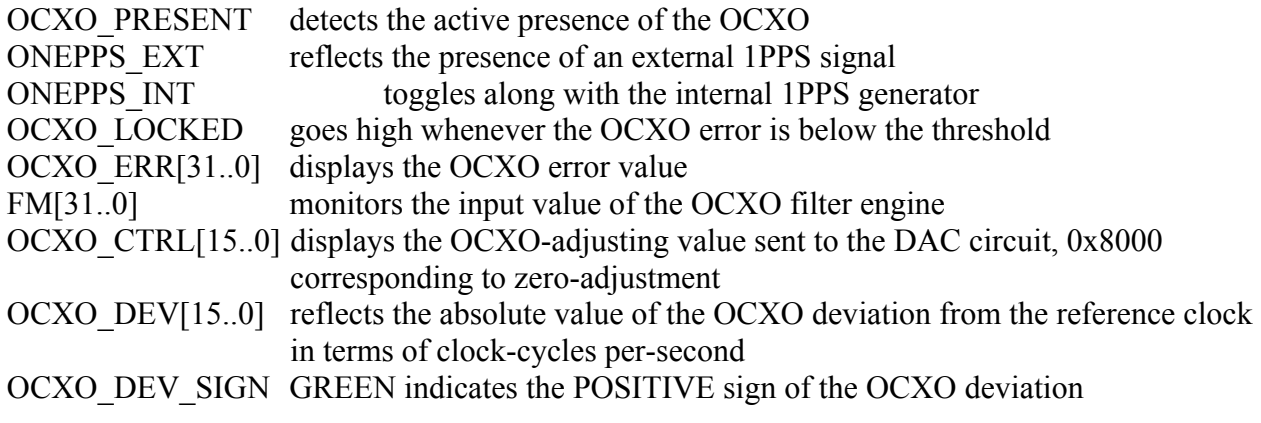

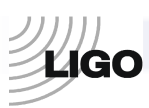

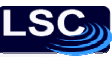

#### **The procedure:**

- (a) Open Altium® Designer, download the bit-file;
- (b) Open the OCXO\_MONITOR instrument
- (c) Unscrew the OCXO manual adjustment cap on the OCXO chassis
- (d) Using small flat screwdriver, adjust the OCXO so that the value in the OCXO\_DEV[15..0] is no greater than 3. *Be very gentle, as the OCXO's internal adjustment knob is very easy to break. Use counter-clockwise motion for the OCXO\_DEV to go towards the positive side.*
- (e) Open the FILTER\_INPUT\_SWITCH instrument
- (f) Set INP\_SEL flag to HIGH (green); make sure the RESET\_FILTER flag is LOW(red)
- (g) Open Free Serial Port Monitor, go to Console Window
- (h) Open a new connection (COM1, 9600-baud, 8-bits, no-parity)
- (i) Allow  $\sim$ 20min for the filter to settle down, then go to the Port Monitor's Console Window and record the string value below

#### **OCXO status serial data format:**

The OCXO status string has the following structure:

[flags][hex\_error][hex\_correction][dec\_error][dec\_correction][hex\_fiber\_delay]

where the fields are separated by spaces.

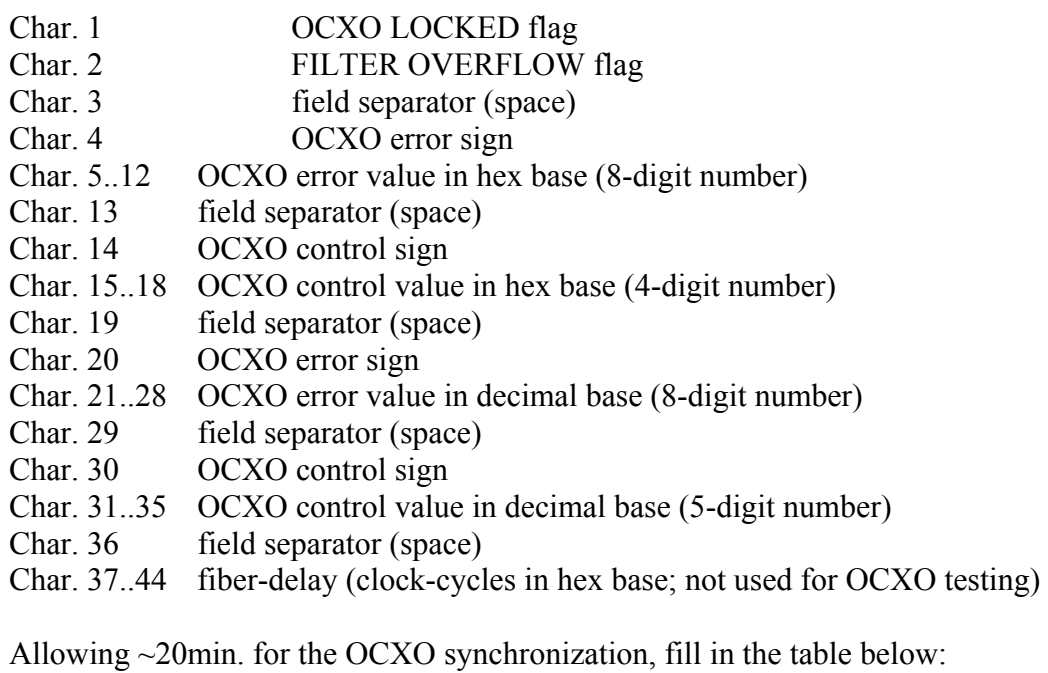

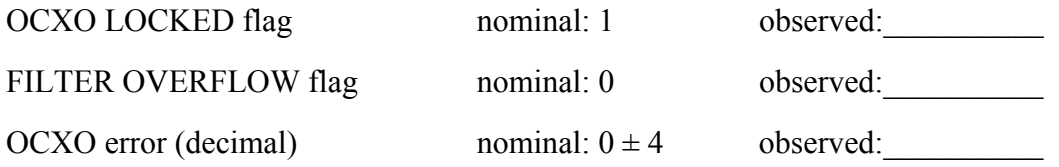

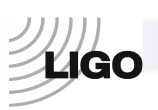

# **10. Testing BNC ports**

Use Altium® Designer; download bit-file: **fpgamasterfanout\_cclk.bit** 

### **Altium® virtual instrument I/O reference:**

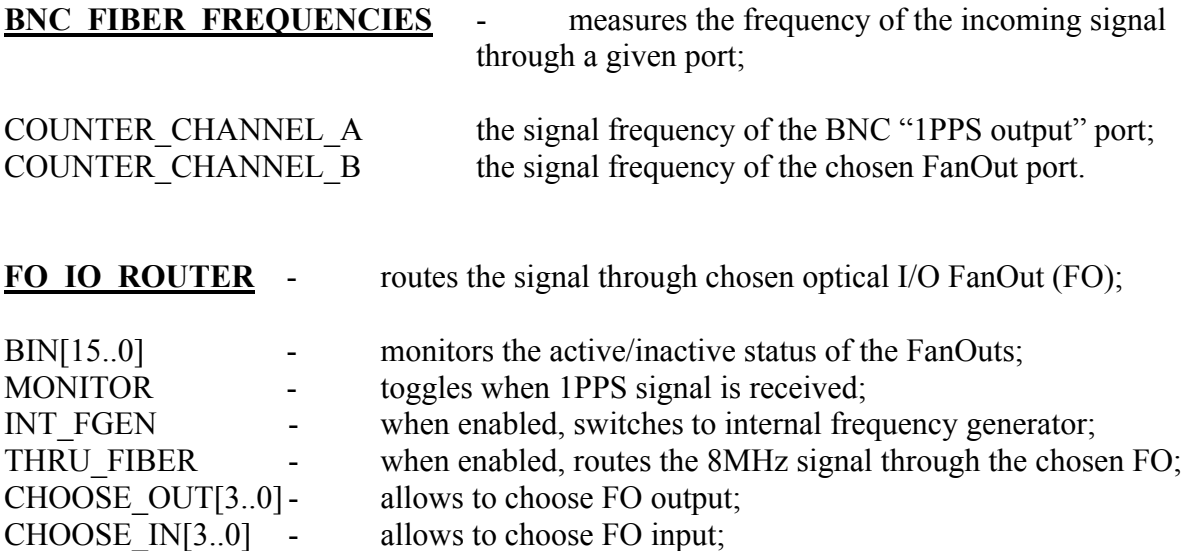

### **The procedure:**

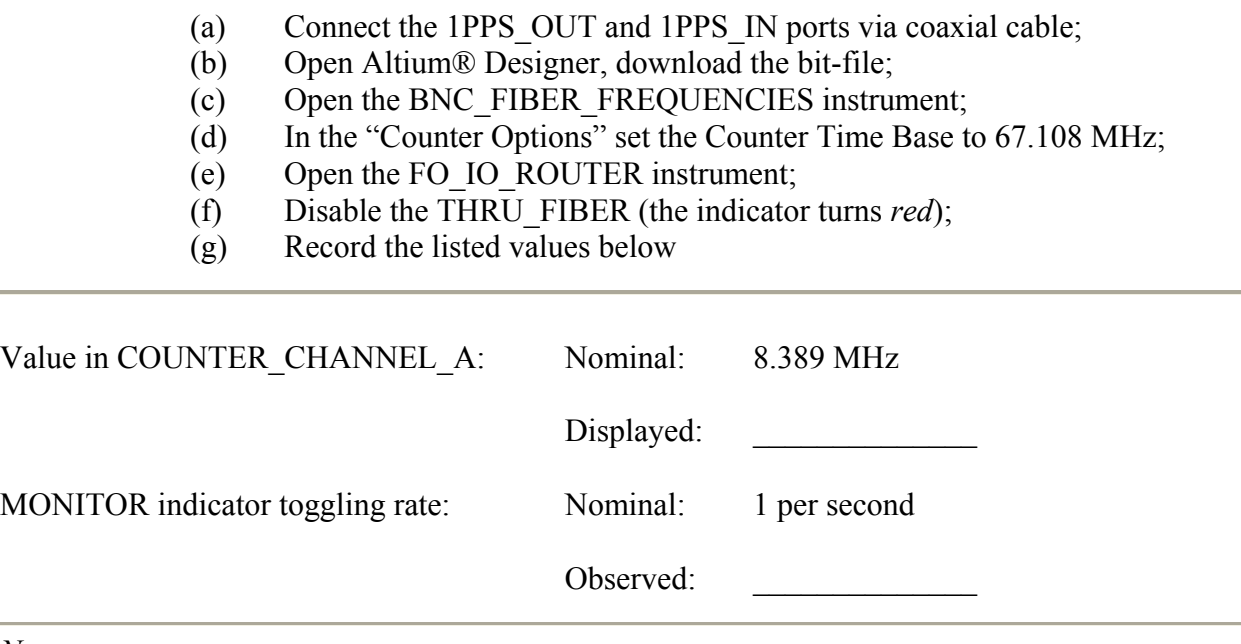

*Notes:* 

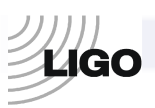

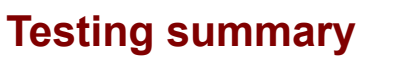

*For each test, indicate the results in the table below:* 

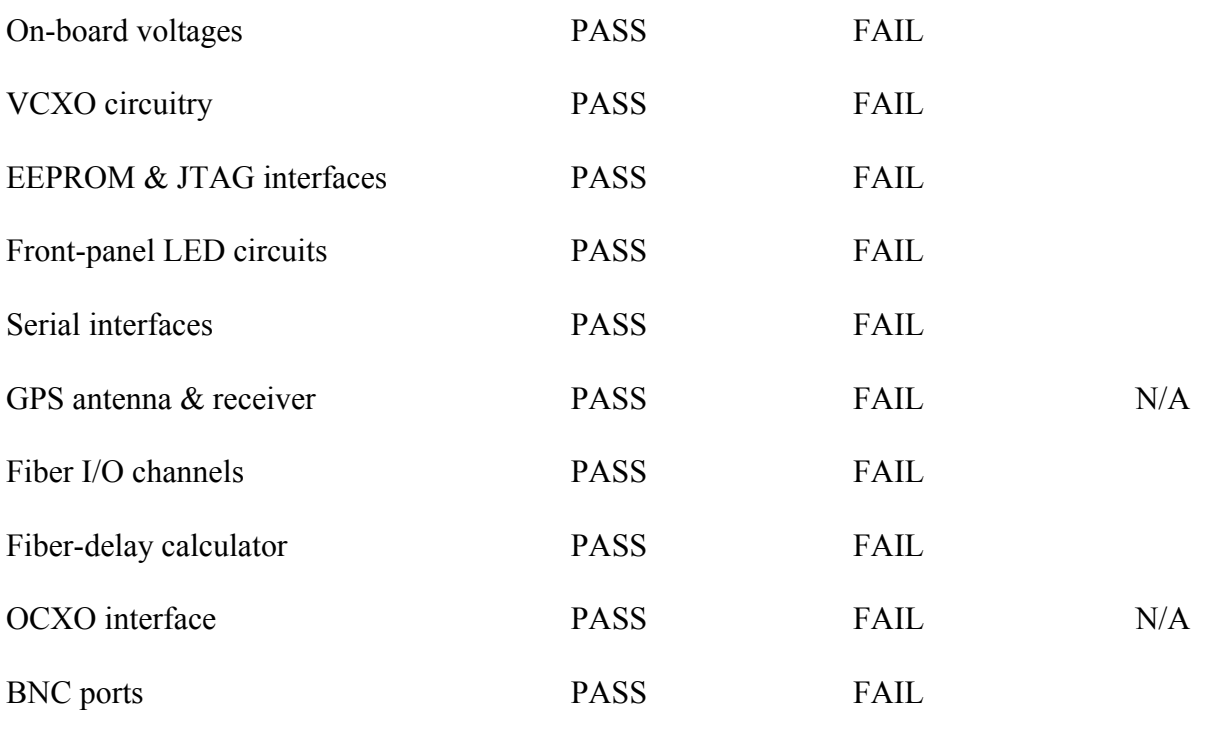

**Overall MFO board testing:** PASSED FAILED

Test engineer:

**Date: \_\_\_\_\_\_\_\_\_\_\_\_\_\_\_\_\_\_\_\_\_\_\_\_\_\_\_\_\_\_\_\_\_\_\_\_\_\_\_** 

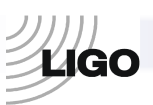

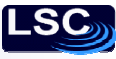

### **Appendix**

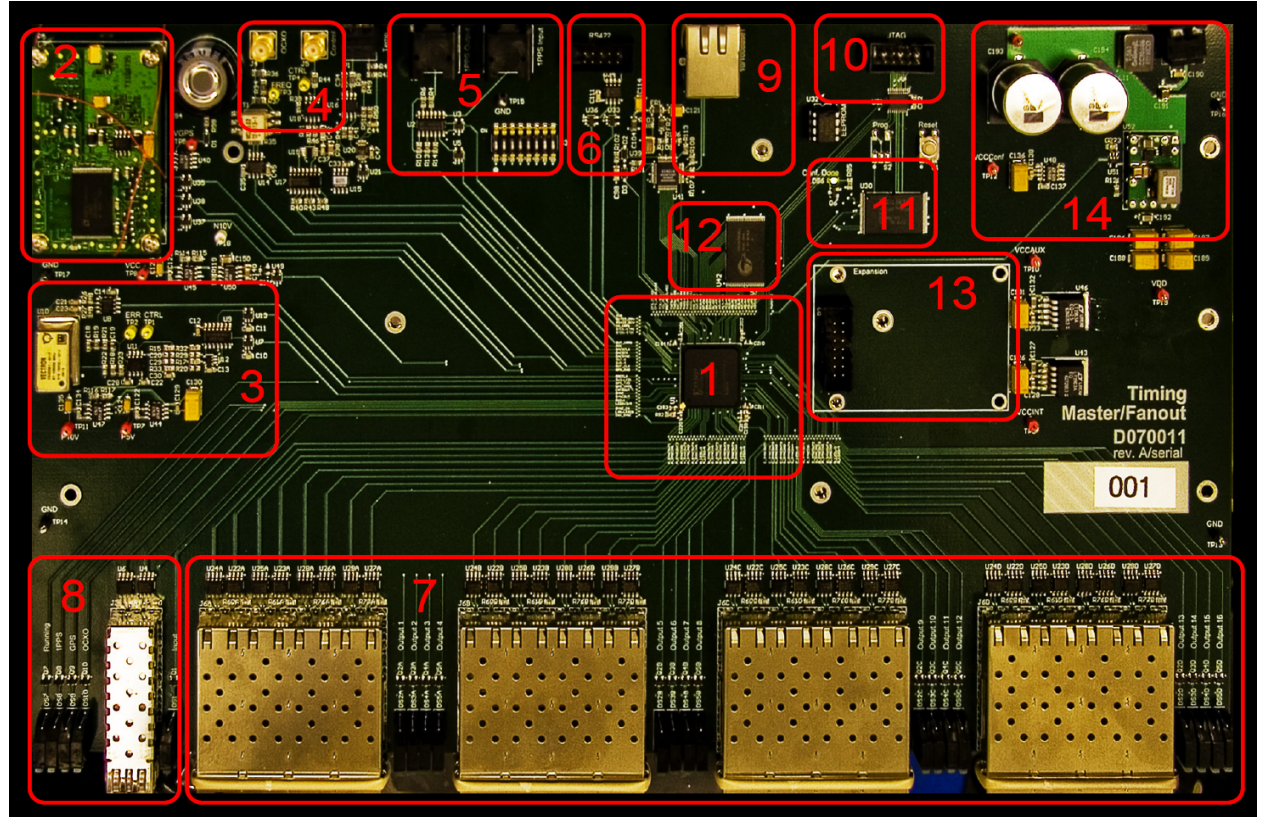

**Figure 1. The Master FanOut board (MFO).** (**1**) FPGA core chip. (**2**) On-board GPS-receiver. (**3**) **226Hz** voltage-controlled oscillator, used as internal clock. (**4**) The port for connecting external oven-stabilized **226Hz** oscillator. (**5**) BNC port for connecting to the external 1PPS source. (**6**) General purpose RS422 port. (**7**) 16 optical I/O FanOut channels. (**8**) Uplink optical I/O channel. (**9**) General purpose Ethernet port. (**10**) JTAG port for external programming of the FPGA. (**11**) Flash memory chip (used for programming FPGA). (**12**) RAM block. (**13**) Optional slot (currently used for mounting JTAG programming device). (**14**) The power supply unit.

The figure above shows the main blocks of the Master/FanOut board. The primary goal of the board is to acquire and distribute precise timing information with an accuracy of better than 1us, according to the requirements. To perform all the necessary calculations, we use a special logic element called Field-Programmable Gate Array, or FPGA (block #1 of the figure 1). The FPGA is in a sense a reduced version of a Central Processing Unit (CPU) alike those commonly found in computers. It uses the VCXO (block #3 on the figure) as its clocking device for the internal logic. While the VCXO is well suitable for driving the FPGA logic, its precision does not meet the 1us requirement. To overcome this, the VCXO is synchronized to a much more stable oven-controlled oscillator (OCXO) through the external port (block #4) which in its turn is synchronized to either the reference clocking signal received from the optical INPUT port (block #8), an alternative RF coaxial input (block #5) or the on-board GPS receiver (block #2). This given synchronization hierarchy is expected to hold the internal FPGA clock discrepancy within the 1us window.

The distinct feature of an FPGA is its ability to be programmed in a way similar to an ordinary CPU. The programming environment in our case is the PC-based Altium® Designer software package. The communication between the PC and the FPGA is done through the parallel port of the computer and the JTAG port of the Master/FanOut board (block #10). The programming code is stored in the flash-ROM module (block #11). All the communications with the PC, other than programming, are routed through either a serial port (block #6) or Ethernet interface (block #9, not tested here). The distribution of timing information to the devices other than PC goes through the 16 optical FanOut ports (block #7).

For more information, look the online documentation posted at <http://www.ligo.caltech.edu/docs/T/T070218-00/>